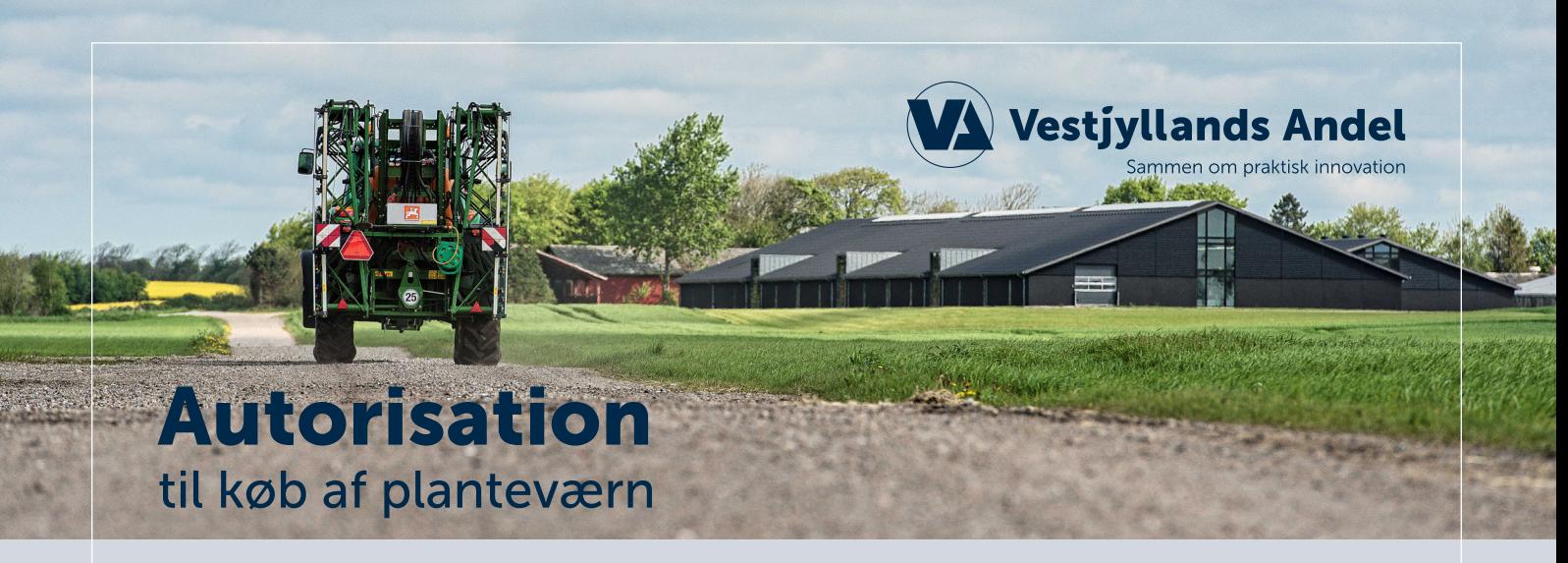

## *For at købe planteværnsmidler hos Vestjyllands Andel skal dit sprøjtecertifikat være tilknyttet dit CVR-nummer.*

Vi oplever, at mange af vores planteværnskunder er blevet autoriseret hos Miljøstyrelsen på deres personlige sprøjtecertifikat, efter de har været på opfølgningskursus. Dog har flere desværre glemt at tilknytte deres virksomhed til denne autorisation, hvilket er en forudsætning for, at vi må udlevere planteværnsmidler.

Nedenstående vejledning anvendes til oprettelse af fuldmagt til autorisation.

## Tilkobl sprøjtebevis til en virksomhed

*Anmod virksomheden om sammenkobling* - [KLIK HER](https://mst.dk/kemi/pesticider/anvendelse-af-pesticider/brugere-professionel-brug/uddannelse-og-autorisation/faa-din-autorisation/)

- "Gå til autorisationssystem for bekæmpelsesmidler"
- Indskriv NemID Personlig
- Gå til "Autorisationer"
- Her finder du din Autorisation denne åbnes på +\*
- Skriv CVR-nummer for virksomheden og søg. Dukker den rigtige virksomhed op trykkes "anmod"\*\*
- Du har nu anmodet virksomheden om godkendelse til at sammenkoble dit bevis med virksomheden.

## *Godkend sammenkobling* - [KLIK HER](https://mab.mst.dk/SamlLogin?ReturnUrl=%2fVendor)

- Her ser du forespørgslen om sammenkobling
- Tryk på tjek mærket for at godkende
- Beviset er nu sammenkoblet med virksomheden

## *Tjek af sammenkobling* - [KLIK HER](https://mst.dk/kemi/pesticider/anvendelse-af-pesticider/forhandlere-af-pesticider/)

- Indskriv CVR-nummer
- Står der "ja" i godkendt, er der styr på det

*Findes Autorisationen IKKE skal nedenstående trin følges i stedet:*

- Gå til "Få en Autorisation"
- Godkend betingelserne
- Vælg S1 her ses det seneste kursus, du har været på
- "Føj til kurv"
- Betal
- Beviset skal nu kunne ses under "Autorisationer"

\*\* Kan virksomheden ikke findes, er det fordi virksomheden aldrig har været logget ind på Miljøstyrelsens hjemmeside. I dét tilfælde [KLIK HER](https://mab.mst.dk/SamlLogin?ReturnUrl=%2fVendor)

Login med NemID – Nu burde virksomheden kunne ses, når du som bruger anmoder om dette.